In relazione ai bottoni per ottenere il certificato dal portale.

Nella schermata successiva è riportato l'help relativo all'utilizzo dei dati richiedente, selezionabile cliccando con il mouse sul bottone help.

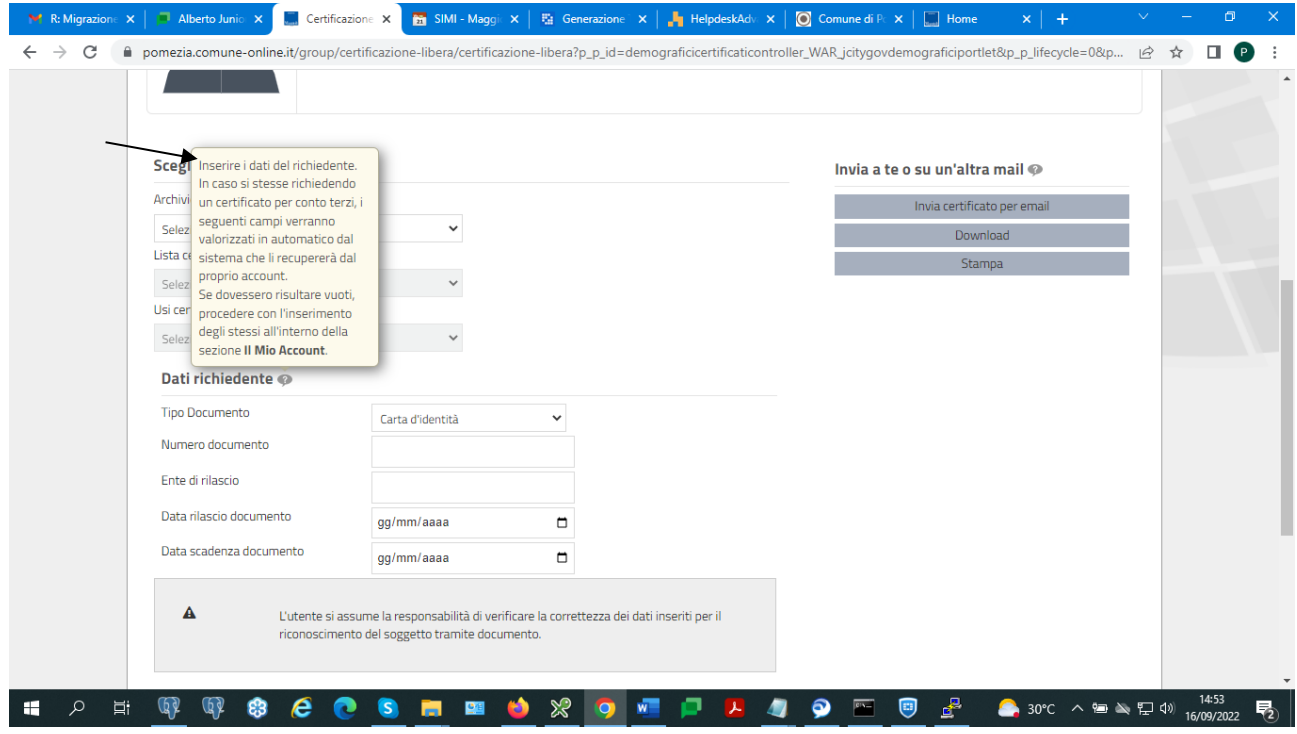

I campi, per essere valorizzati in automatico, è necessario che si provveda ad inserirli sulla scheda dati della utenza con la quale ci si è autenticati al portale.

Nel caso vedete in alto, il nome Paola Severi.

Selezionando, con il mouse, la riga dove è presente il nome, vengono mostrate due scelte : Il mio Account ed Esci.

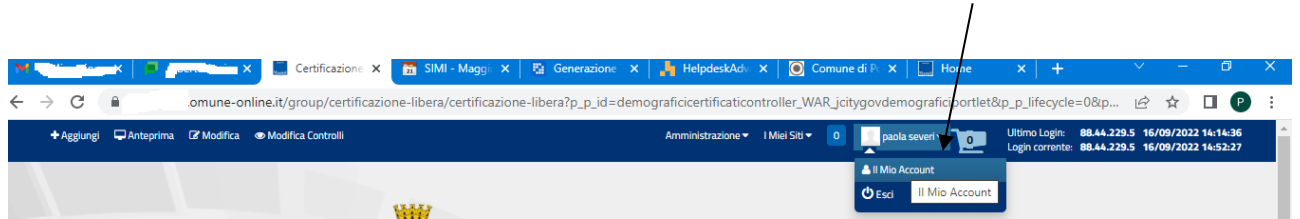

Selezionando il mio account, nella pagina successiva vedete la porzione dei dati relativi al documento, per il quale si riporta l'esempio:

Il tipo di documento (carta identità),

Numero Documento

Data rilascio

Data Scadenza

Ente Rilascio

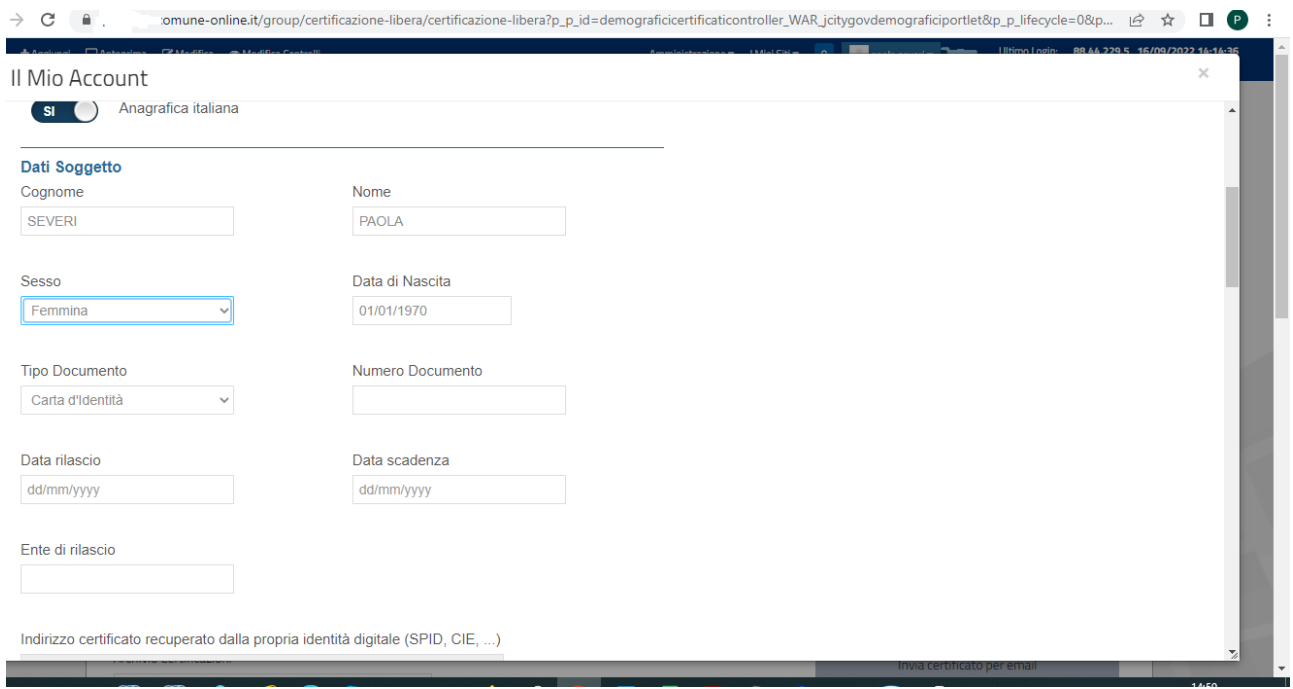

Valorizzare i campi con i propri dati del documento, per poterli poi ottenere valorizzati in automatico

Ora ci si sposta in alto a destra sulla pagina per selezionare il bottone Salva e uscire, poi, dalla modalità inserimento dati Profilo.

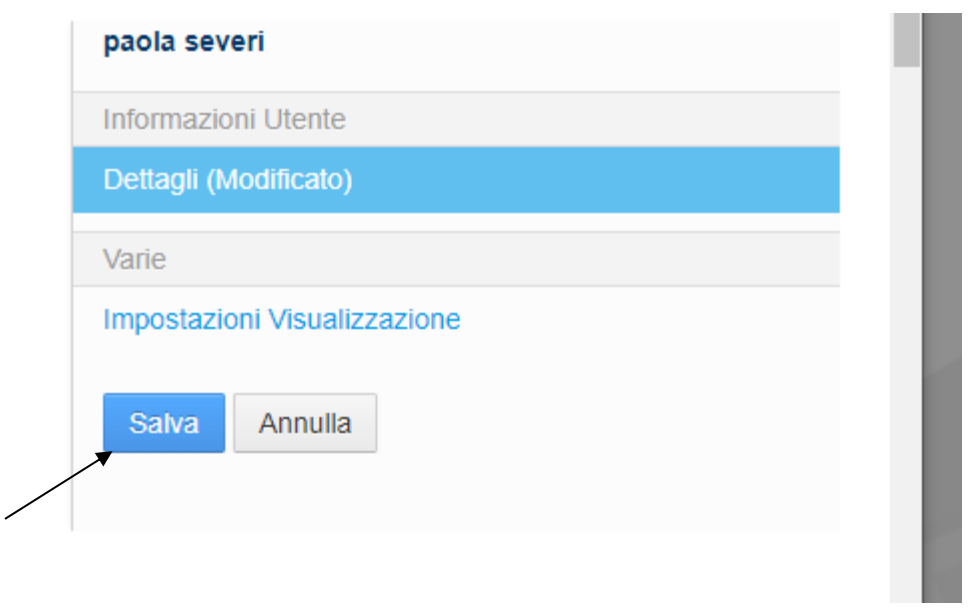

Questa attività permetterà di valorizzare automaticamente i campi , che così valorizzati , dopo avere scelto il certificato se si vuole ottenere, permetteranno di avere i bottoni Invia via e\_mail o Download, in blu, attivi per la selezione.